# **S.** Baltic Hub

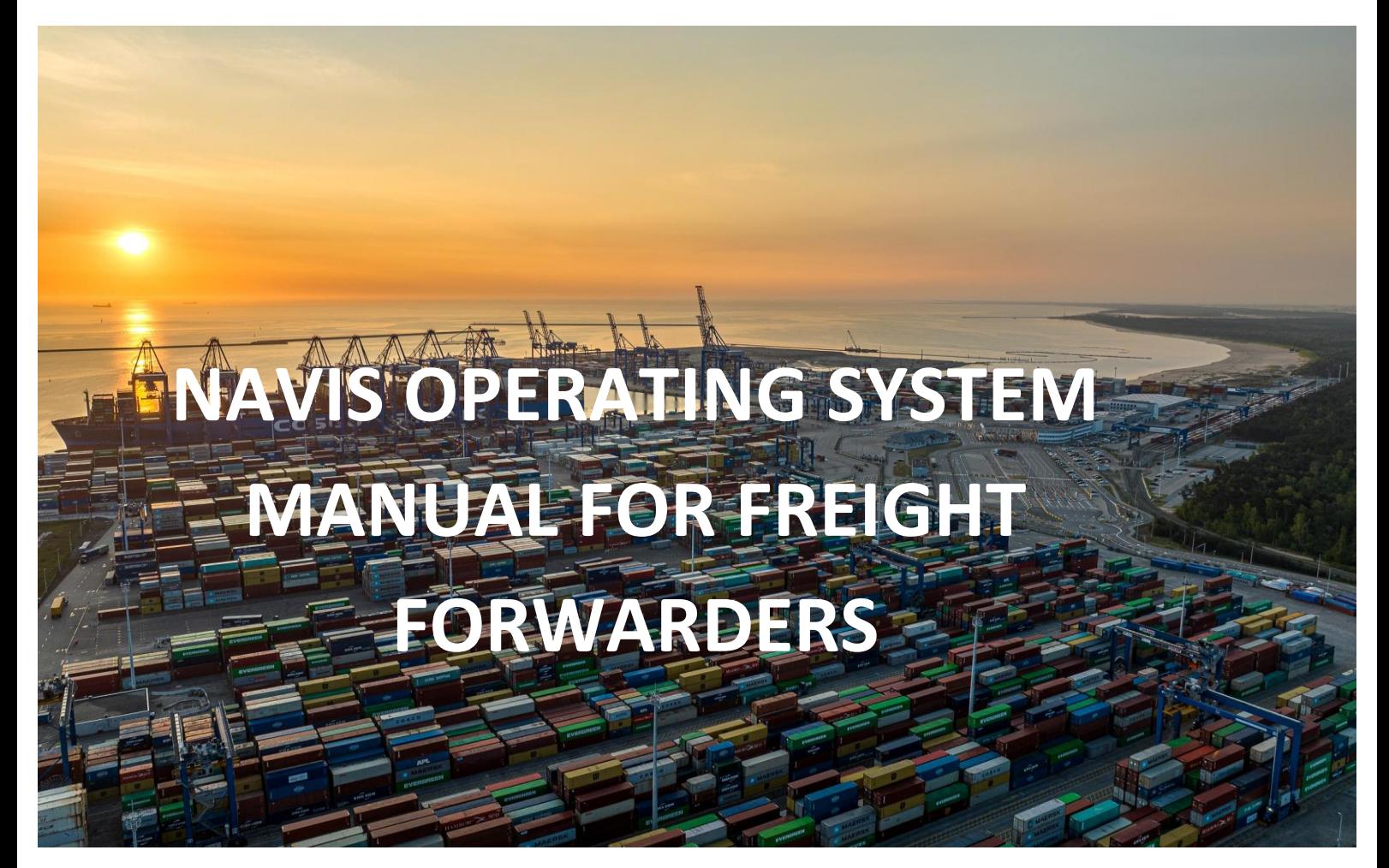

Navis operating system manual for freight forwarders https://baltichub.com/

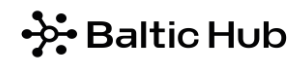

#### **NAVIS Operating System Manual**

#### Table of contents

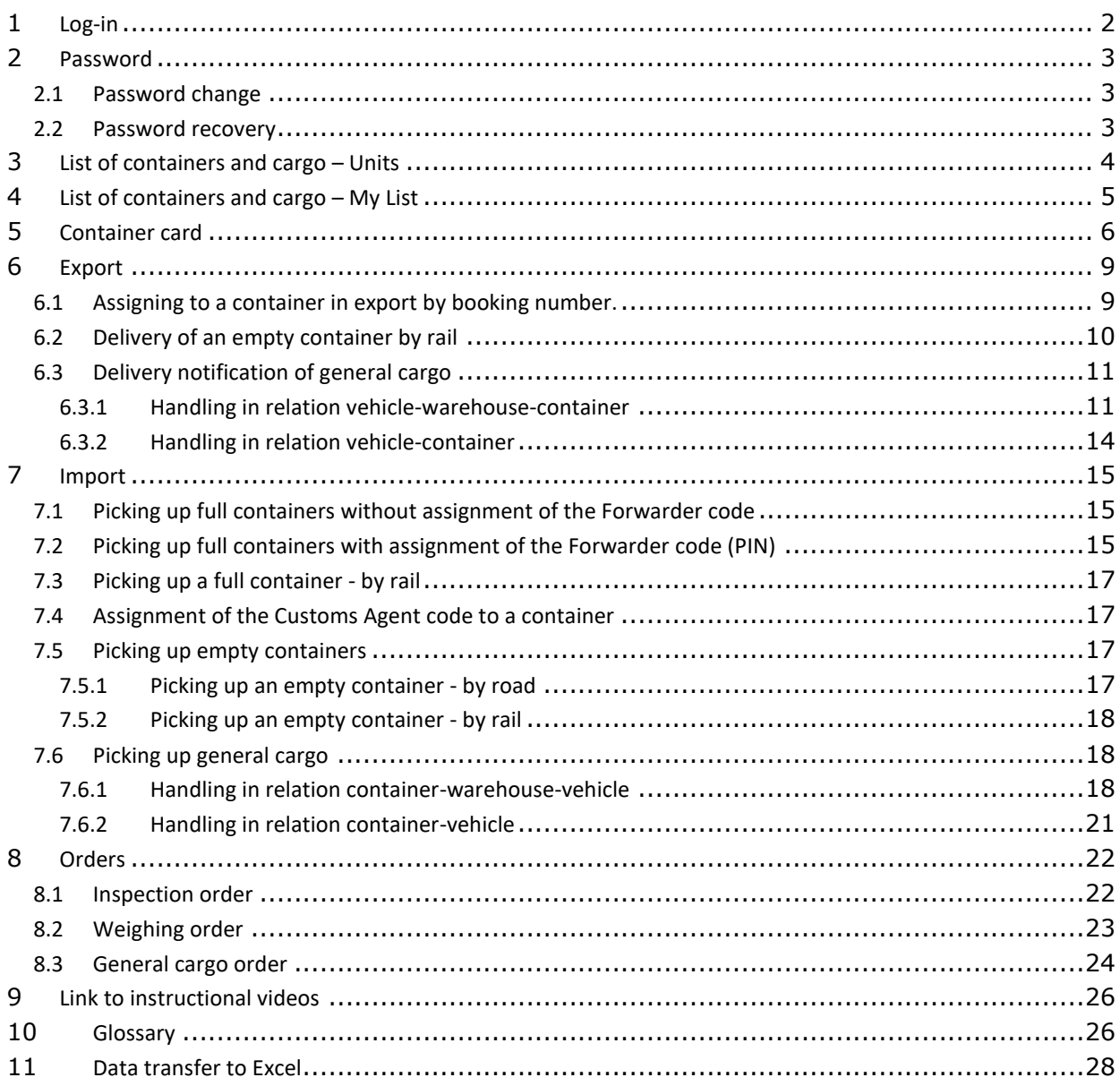

## <span id="page-2-0"></span>**1 Log-in**

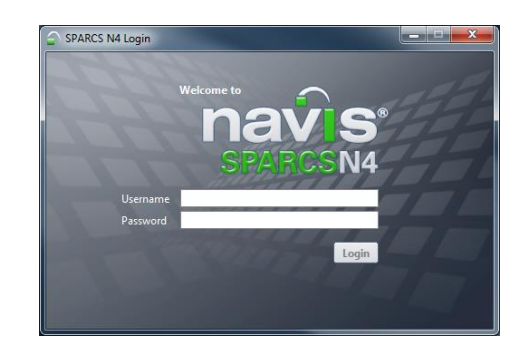

The following tabs are available after logging:

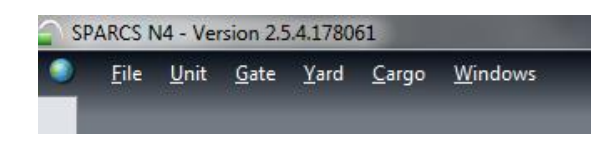

*File* – change of system access password and looking for a single container;

*Unit* – looking for a single container, list of all containers released for a given Forwarding Agency, list of containers and bills of lading;

*Gate* – notification of export and empty containers, bookings;

Yard – list of additional orders;

*Cargo* – bills of lading, list of advised pick-ups of general cargo, list of cargoes in the warehouse;

*Windows* – tab management.

To change the password, in *File* tab select *Edit Password*.

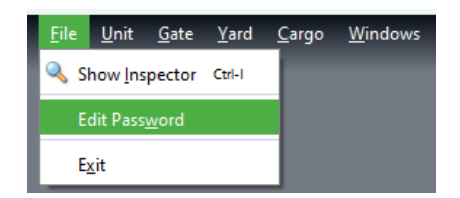

Next, in *Edit Password* screen change the password in *Security* tab.

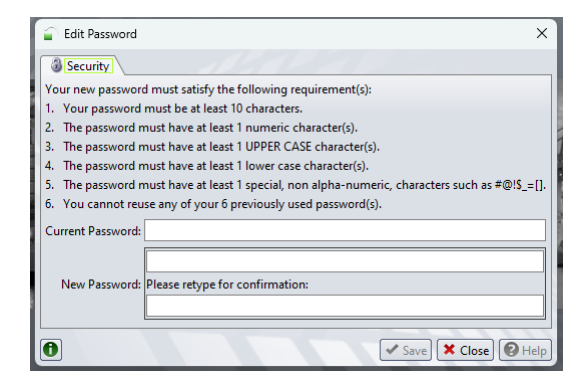

#### Please *Save* above data.

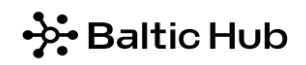

## <span id="page-3-0"></span>**2 Password**

#### <span id="page-3-1"></span>2.1 Password change

In order to change the password, from the file tab select option Edit Password.

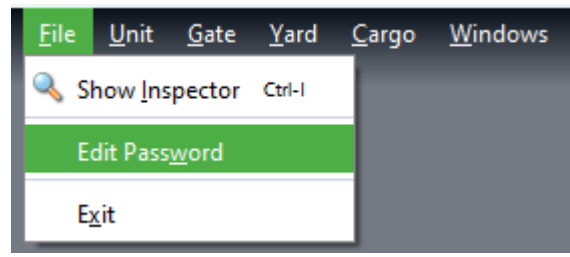

In the first window enter the current password, in the next two windows enter the new password.

- 1. Current password
- 2. New password
- 3. New password

After all the necessary windows are filled, click save.

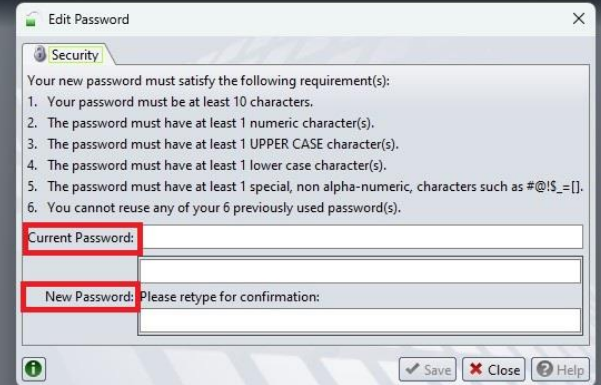

#### <span id="page-3-2"></span>2.2 Password recovery

After starting Navis App, on the main login page choose option Forgot Password.

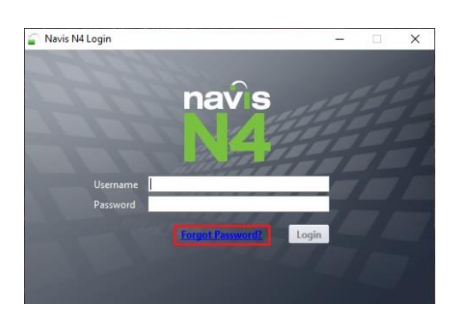

Next, in the Username field, enter **login** in the appropriate character size and click Reset Password, as below

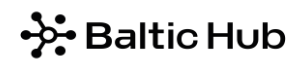

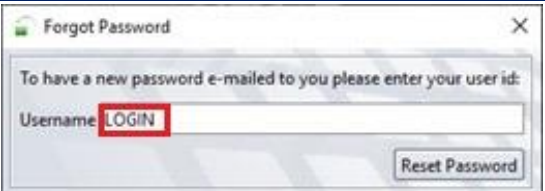

After finishing the above steps, an automatic message will be sent to your email address with a generated new password. If the message is not visible, check spam folder.

## <span id="page-4-0"></span>**3 List of containers and cargo – Units**

This option provides a list of all containers and cargo released for a given Freight Forwarder.

Step 1

In *Unit* tab choose *Units*.

Filter the information and select from the UNITS -> UNITS (FF PROD\_FF) window, where the entire list with container and cargo numbers will be displayed.

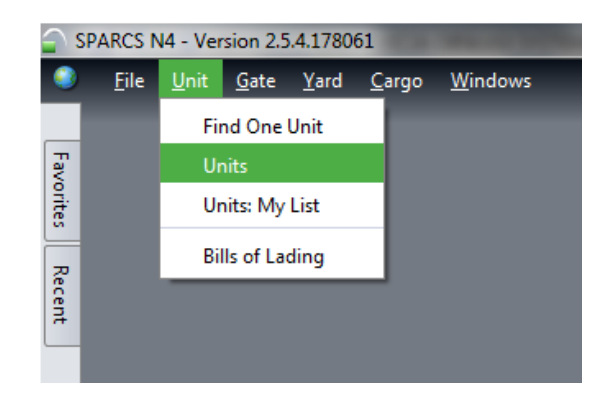

#### Step 2

Available information: container number (*Unit Nbr*), container/cargo entry date (*Time In*) and container/cargo exit date (*Time Out*), box operator (*Line Op*), seal (*Seal Nbr*), customs clearance number (*CEN Number*) or customs stops/holds (*Unit Impediments*), DSK number, warehouse's order assigned to a given container (*Service Ordered*), warehouse's order number assigned to container (*Serive Order Number*), etc.

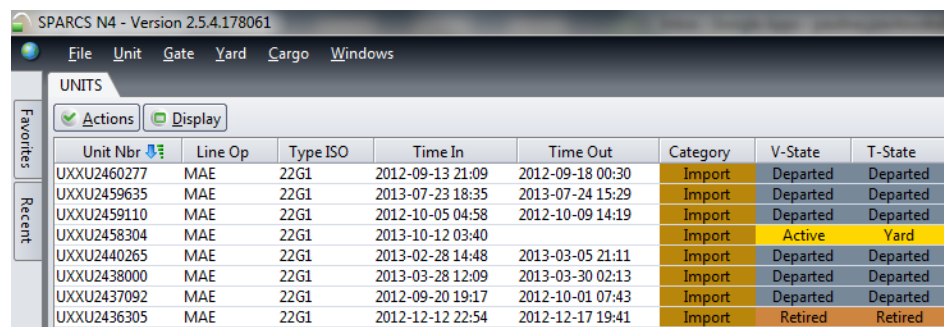

The order of columns may be changed by dragging them with the use of the left mouse button. Apart from that, the list may be sorted in ascending or descending order by left-clicking the name of the selected column. Double-click option provides the Container Card.

# **D:** Baltic Hub

#### Step 3

The list view may also be configured as follows, by right clicking the column header. Select a particular item from the drop-down list. Ticked fields mean that a given item of information is displayed in columns.

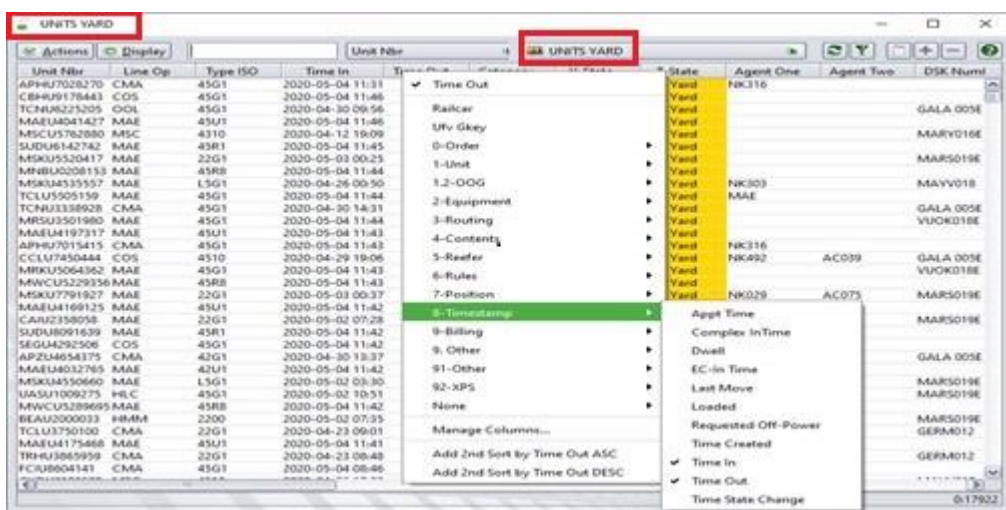

In addition, from the Units view you can assign:

- -> import or export container to your forwarding agent,
- -> release to a Customs Agency or Rail Freight Organizer, and
- -> issue a system order.

<span id="page-5-0"></span>All these functions are described later in the manual.

### **4 List of containers and cargo – My List**

This option allows to create one's own list of containers/cargo. The list may be created by highlighting a group of containers/cargo in *Units* tab, next clicking the *Display* button in the left-hand upper corner and selecting *Add Selected To 'My List'*. The selected containers/loads will appear in the Units: My List tab.

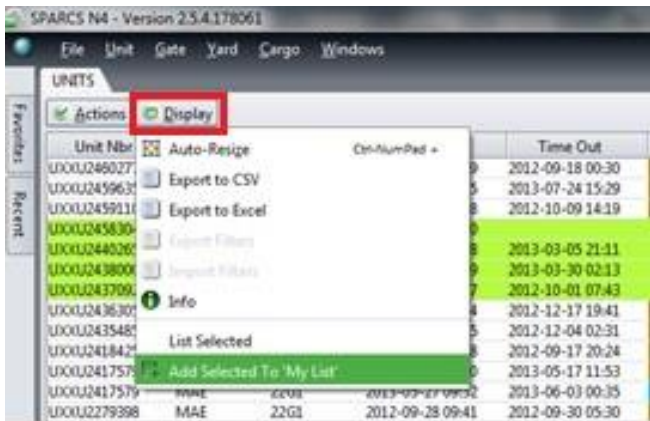

*My List* view is analogous to *Units* view.

In order to remove a container from *My List*, tick/highlight the container to be removed and next click *Display* screen and select *Remove Selected* from the drop-down menu.

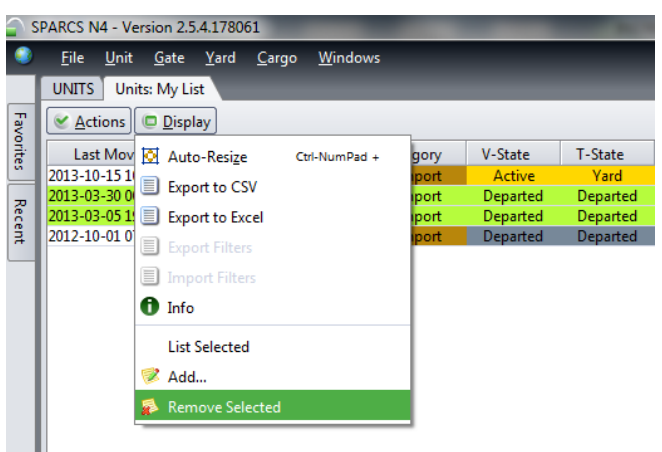

## <span id="page-6-0"></span>**5 Container card**

The Container Card (*Unit Inspector*) allows the system user to check all container data. It contains the following information: container entry and exit dates, weight, seal, status, etc. The Container Card is only visible if the container has been released to a given Freight Forwarder (self-assignment of Freight Forwarder - see item 6.1 and 7.2).

To find the Container Card follow the instruction below.

Step 1 In *Unit* tab choose *Find One Unit*.

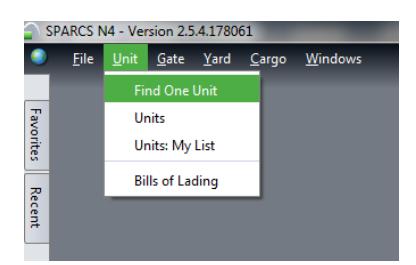

or double-click a given item in *Units*.

#### Step 2

Please search for container in below window. In field *Find One Unit* enter container number and click *OK*.

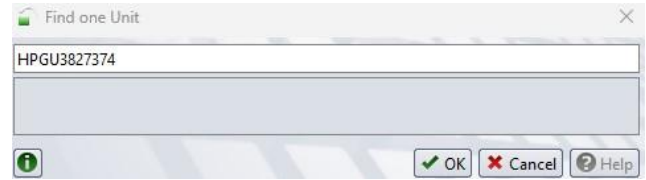

#### Step 3

A container card opens with the following sections:

*Container* – container number, ISO type, damage symbol;

# **D:** Baltic Hub

*Status* – full/empty, box operator, weight, booking, placed warehousing orders (Services Order) and warehouse's orders number (Service Order Numbers), classification of hazardous cargo;

*Transit* – category (export, import, storage), port of discharge, route, entry and exit date.

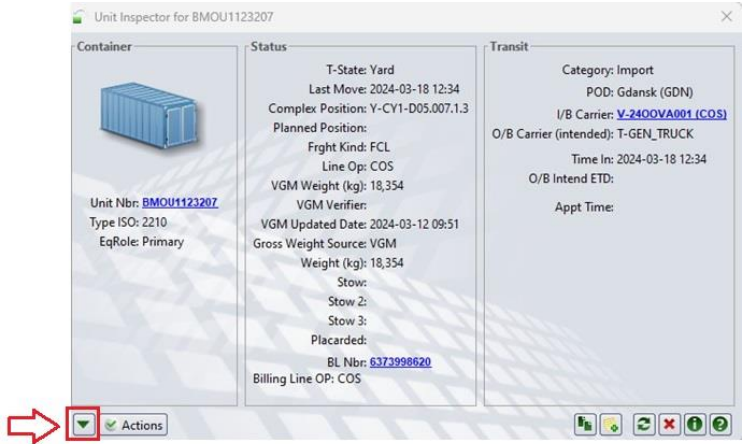

To get **more detailed information**, click the green arrow icon circled red in the above screen, in the left-hand bottom corner of the container card.

After clicking the green arrow icon there is a drop-down list of detailed information regarding the container:

*All Equipment* – container number, ISO type, damage degree;

*Contents* – goods description, net weight, details regarding dangerous and out of gauge cargo;

*Damages* – type, place and degree of damage (Minor, Major);

*Data Sources* – source of data available in the system;

*Declared Goods* – several customs clearance numbers;

*History Move* – container history;

*Holds/Perms* – holds and permissions applied to the container;

*Itinerary* – internal operating information;

*Primary Equip.* – seals and general information of the container.

Below you can find example of container card:

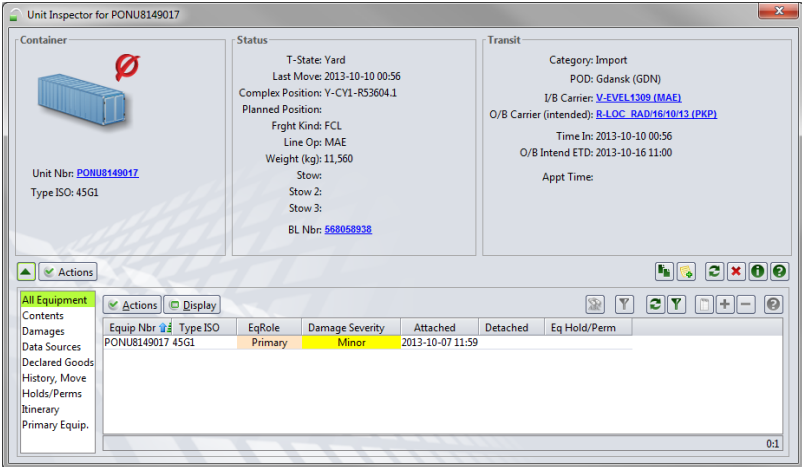

# → Baltic Hub

Below you can find description of Holds and Permissions:

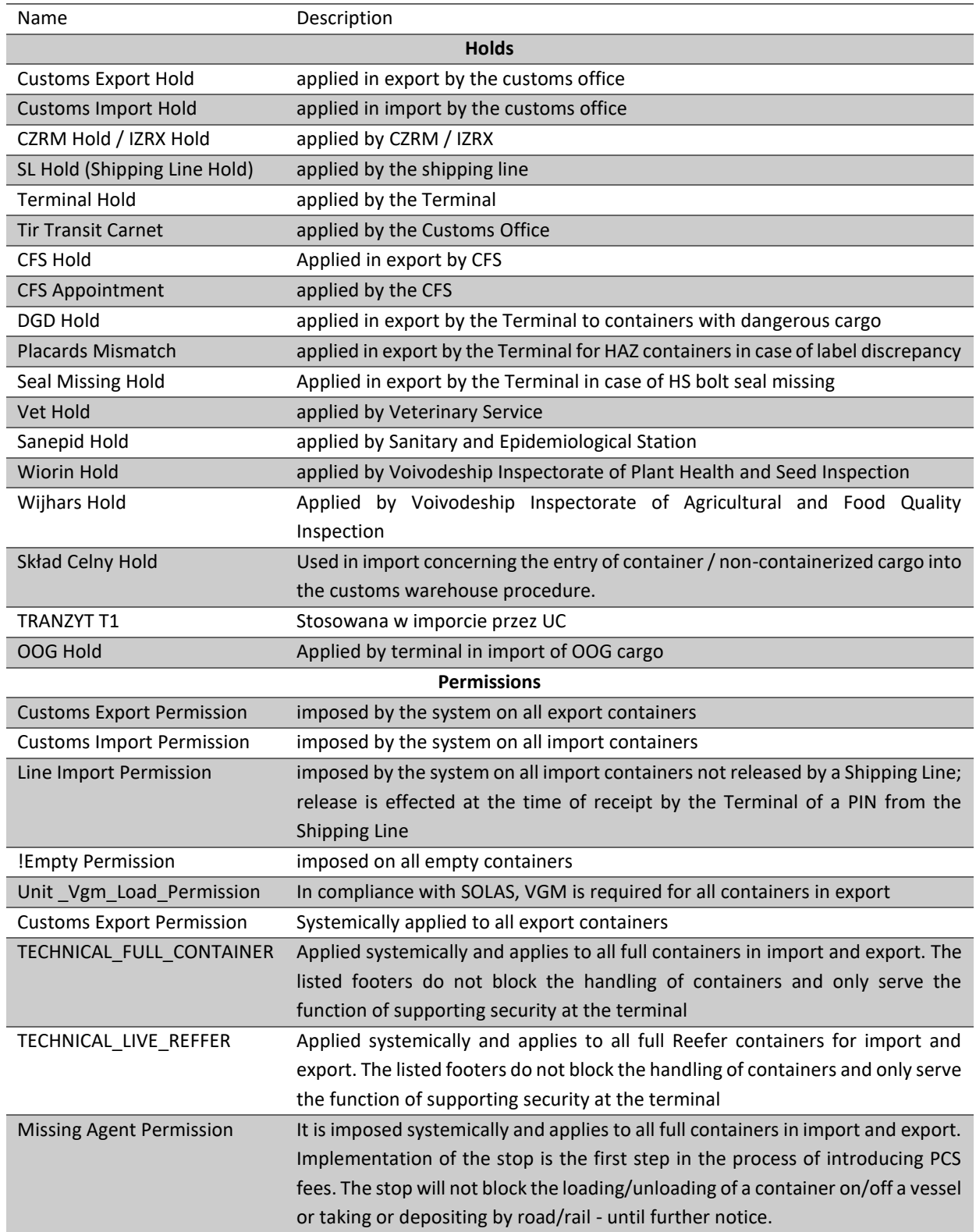

The status of particular permissions and holds is explained below:

- *Permissions* imposed automatically by the system: *Required* – granting required *Granted* – permission granted *Cancelled* – permission with Granted status has been cancelled
- *Holds* imposed manually on the individual basis, depending on needs: *Active* – releasing required *Granted* – hold has been released

Additionally, in the Container Card option *Actions* allows to **place an order** (*Transactions* –> *Create Service Order*). E.g. staffing, unstaffing, inspection of the container. This option is fully explained in the further part of the Manual (see item 7.6).

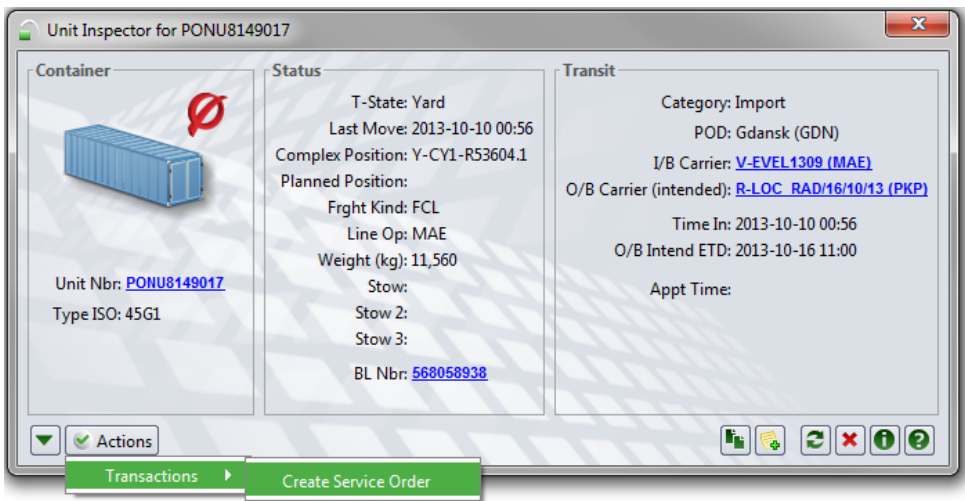

## <span id="page-9-0"></span>**6 Export**

Only containers and general cargo with prior delivery notification in Navis system may enter the premises of the terminal.

Notification of export containers takes place automatically by electronic data interchange on a given booking by the Shipping Line directly to Navis.

The only obligation of the Freight Forwarder is to provide the driver with the

- **→** container number
- **→** booking numbers.

Storage of an empty container by road does not require Navis notification.

An exception is storage of an empty container that arrives by rail and requires manual notification in the system.

Notification of a full container arriving by rail requires providing the Train Operator with information related to containers.

<span id="page-9-1"></span>6.1 Assigning to a container in export by booking number.

To release an export container, enter the container number(s) and booking number as described below.

# **D:** Baltic Hub

#### Step 1

From the Units view, select the *Actions* window and then the *Assign Export Container to Agent* option

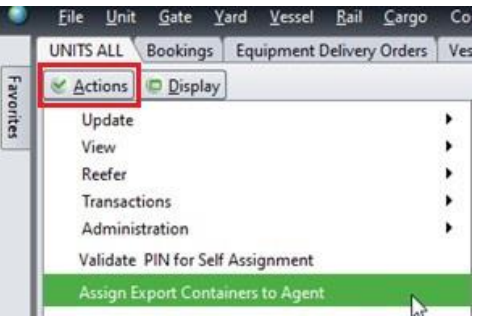

Step 2

In the *Add Export Containers Agent Assigment* window, fill in the container number and booking.

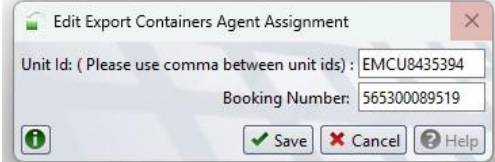

After completing the required fields, click Save.

The container has been assigned to your Freight Forwarder account and is visible in the Units tab.

In case you have more export containers under one booking, you can assign to them simultaneously. In order to do this, enter container numbers separated by a comma in the Unit Id window.

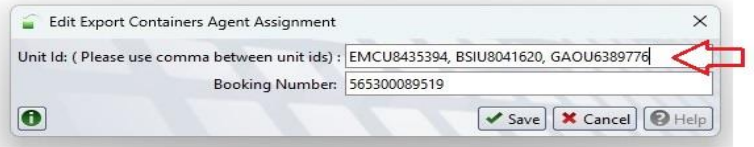

After completing the required fields, click Save.

The container has been assigned to your Freight Forwarder account and is visible in the *Units* tab.

#### <span id="page-10-0"></span>6.2 Delivery of an empty container by rail

The deposit of an empty container by road is not required to be notified by the shipping line or freight forwarder. The exception is the deposit of an empty container that enters by rail and requires manual notification in the system according to the instructions below.

#### Step 1

In *Gate* tab choose *RAIL\_GATE: Receive by Rail*.

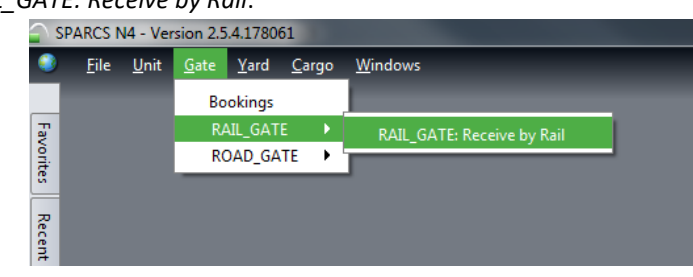

#### Step 2

In *Select…* tab select option *Receive Empty*.

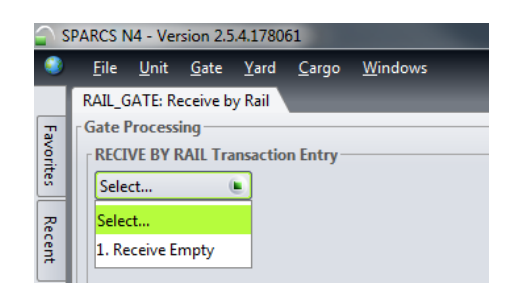

Step 3

*In RAIL\_GATE: Receive by Rail* complete the required fields:

*Equipment Number* – container number;

*Equipment Type* – container ISO;

*Carrier Mode* – select Train;

*Line Operator* – enter the container operator;

*Train Operator* – select carriage organiser;

*Booking/Order* – select correct code (e.g. NK001\_MAE.)

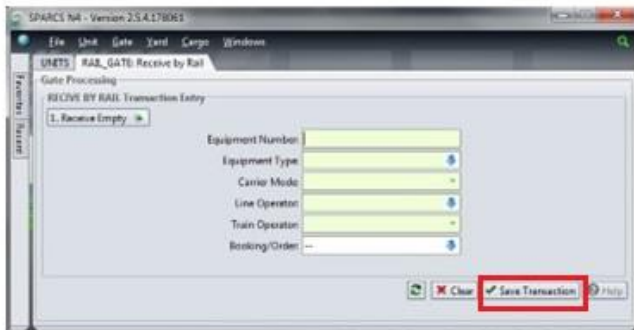

After completing the required fields, click *Save Transaction*. The notified container is visible in the *Units* window.

## <span id="page-11-0"></span>**6.3 Delivery notification of general cargo**

<span id="page-11-1"></span>6.3.1 Handling in relation vehicle-warehouse-container

Delivery of general cargo at CFS in relation *vehicle-warehouse* requires cargo's notification by e-mail to [containerservices@baltichub.com](mailto:containerservices@baltichub.com) and provide the following information:

- Cargo storage date;
- Quantity/volume/weight of general cargo;
- Packaging unit;
- B/L number.

After the receipt of necessary data CFS worker provides by e-mail the following names of the goods created in the system:

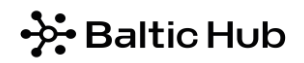

- BL number driver notification number, necessary for storage of goods at CFS. The driver is obliged to provide this number at Pre-gate.
- Id system goods declaration; number on which all operations are performed in NAVIS.

All advised general cargo to be stored at CFS or stuffed directly to the container and goods being stripped are visible in *Cargo* tab in *Pre-Advised Cargo* screen.

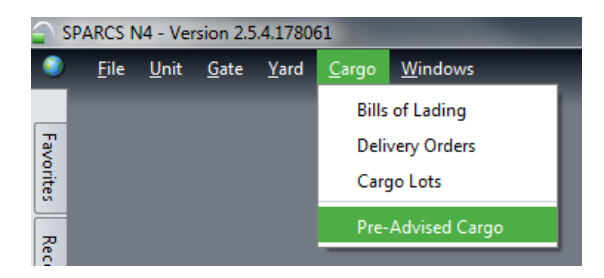

The following information is available in *Pre-Advised Cargo* view: general cargo number (*Id*), driver notification number (*BL number*), quantity of goods (*Qty*), weight of goods (*Lot Total Weight*), etc.

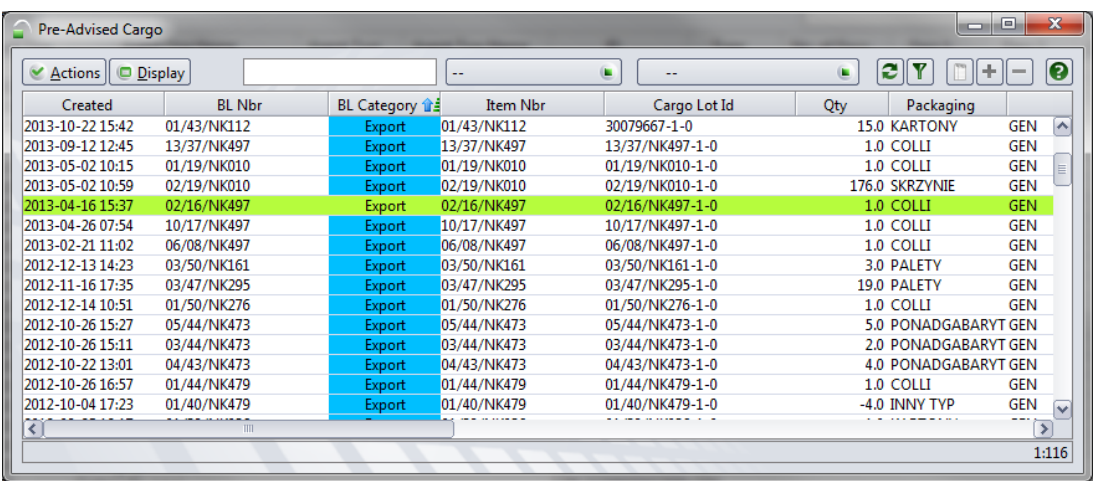

In order to load cargo into a container in relation *warehouse-container*, issue a system order for container stuffing. Detailed instructions are provided below.

Step 1 In *Unit* tab choose *Units*.

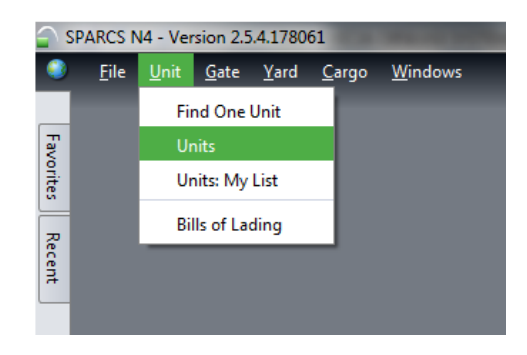

#### Step 2

Right-click the empty container to be stuffed. Next, select *Transactions* and *Create Service Order*.

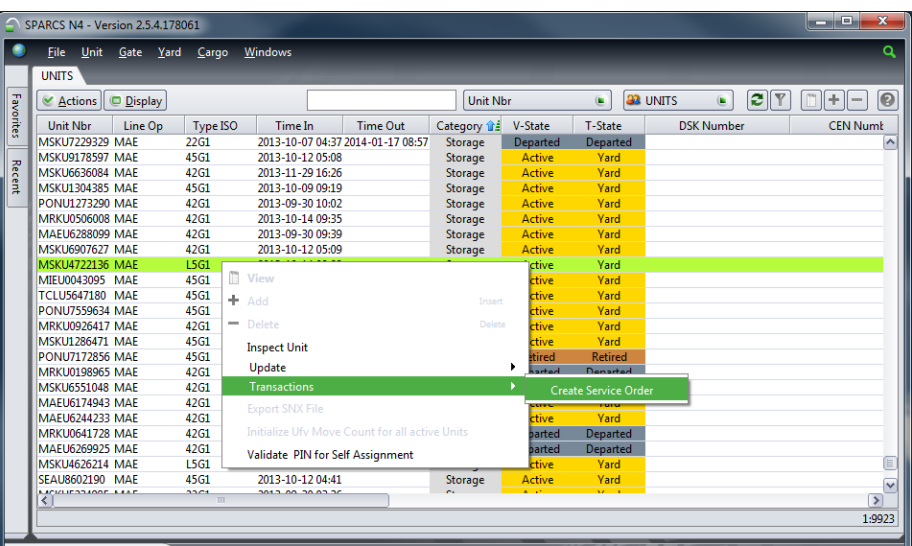

#### Step 3

In *Add Service Order* screen complete the fields as follows:

*Billing Party* – select Forwarding Agency code, e.g. NK001 (Agent);

*Order Line* – leave this field empty;

*End by Date* – enter the order performance date and hour (yyyy-mm-dd); use short-cut if applicable: +1 means the next day, +2 next, etc.;

*Notes* – enter the following data:

- all ID numbers to be loaded into a given container;
- notice of lashing of the cargo in the container, if any;
- all data related to booking, handling port and route;
- commercial offer number, if any;
- presence of the Freight Forwarder's representative or the inspection company, if any.

*Event Types* – select *CFS\_STUFF\_FROM\_CFS*. Drag the selected option to the right side by double-clicking or ticking and dragging with the use of a single arrow.

Please *Save* above data.

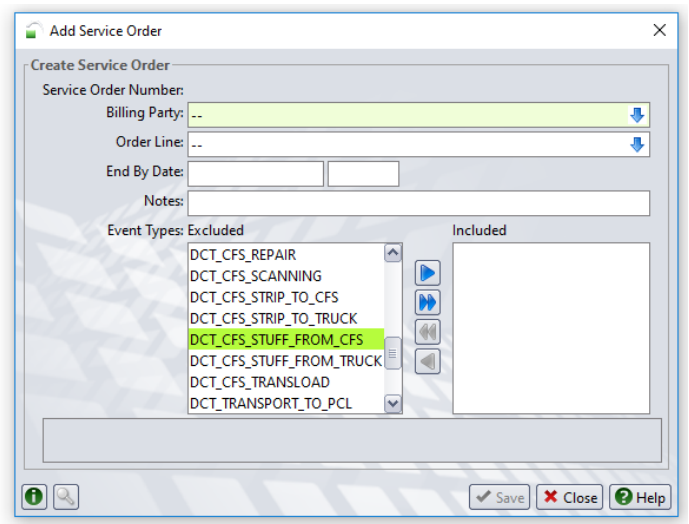

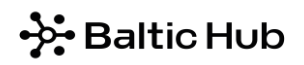

#### Step 4

The status of sent orders may be monitored in *Yard* tab by selecting *Service Orders*.

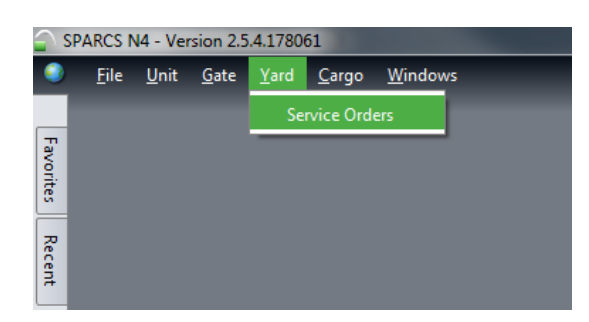

Step 5

The list of issued orders is visible in below screen, automatically numbered by the system. Acceptance of an order is visible in the system in *CFS Acceptance* field (AKCEPTACJA).

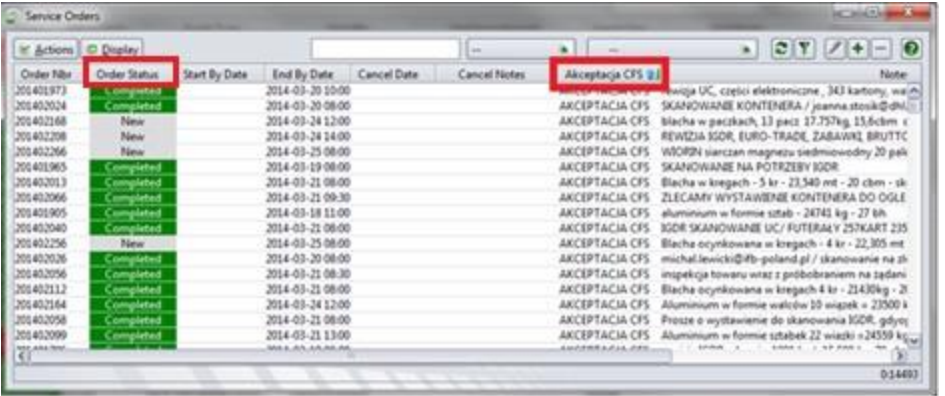

Once the order is accepted, *End By Date* column displays date and hour of planned service.

The ordering party may neither cancel nor edit the order generated by NAVIS.

To change the generated order please send relevant information by e-mail to [containerservices@baltichub.com](mailto:containerservices@baltichub.com) and provide order number in the content of the e-mail.

*Order Status* informs of the current order status, where:

*New* – new order whose performance has not begun or which is in progress;

*Completed* – the order has been completed;

*Cancelled* – the order has been cancelled, the cause is provided in Cancel Notes; a cancelled order may not be edited, in such case a new order has to be issued.

#### <span id="page-14-0"></span>6.3.2 Handling in relation vehicle-container

In case of handling in direct *relation vehicle-container* please issue an empty container stuffing order in the system.

To generate a **system order**, follow the instructions found in section 6.3.1 Units -> Unit (right mouse button) -> Transactions -> Create Service Order

The only difference is the completion of the Add Service Order window (step 3), below is a detailed explanation:

To generate a **system order**, follow the instructions of above 5.2.1 point. The only difference is completion of *Add Service Order* screen (step 3) as follows:

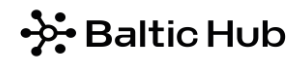

*Billing Party* – select Freight Forwarder code, e.g. NK001 (Agent);

*Order Line* – leave this field empty;

*End Date* – enter the order performance date and hour (yyyy-mm-dd); use short-cut if applicable: +1 means the next day, +2 next, etc.;

*Notes* – enter the following data:

- cargo specification: cargo name, quantity/volume/weight of general cargo, packaging unit, B/L number;
- notice of cargo lashing in the container, if any;
- all data related to booking, handling port and route;
- commercial offer number, if any;
- presence of the Freight Forwarder's representative or the inspection company, if any.

*Event Types* – select CFS\_STUFF\_FROM\_TRUCK. Drag the selected option to the right side by double-clicking or ticking and dragging with the use of a single arrow.

After completing the above steps, click the Save icon.

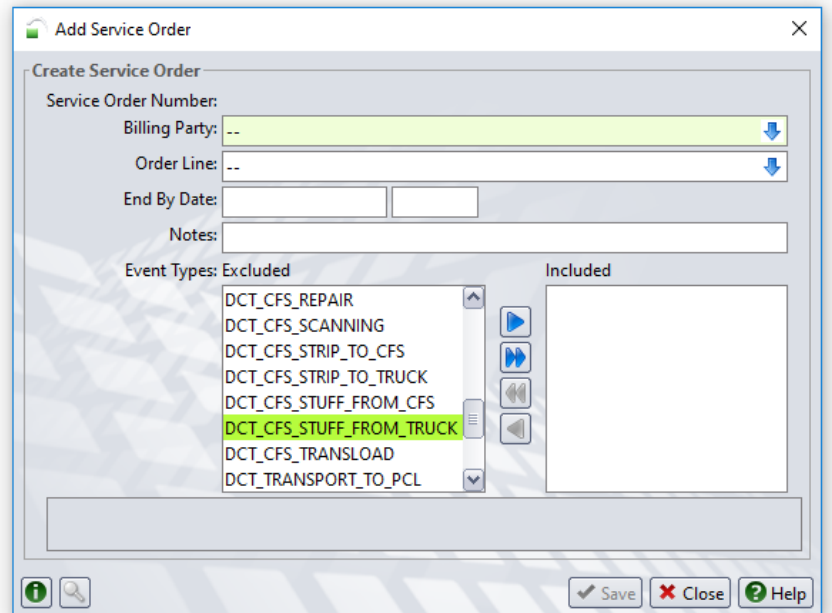

Please *Save* all above data.

#### <span id="page-15-0"></span>**7 Import**

#### <span id="page-15-1"></span>7.1 Picking up full containers without assignment of the Forwarder code

If a given container is subject to no additional warehouse activities and there is no necessity to view the container card, picking up the container requires no intervention in the system. The only obligation of the Forwarder is to provide PIN to the driver, to be forwarded at Pregate/eBrama.

#### <span id="page-15-2"></span>7.2 Picking up full containers with assignment of the Forwarder code (PIN)

Assignment of the Forwarder code by entering PIN received from the Shipping Line provides access to the container card and allows to place a warehouse order.

Step 1 In *Unit* tab choose *Units*.

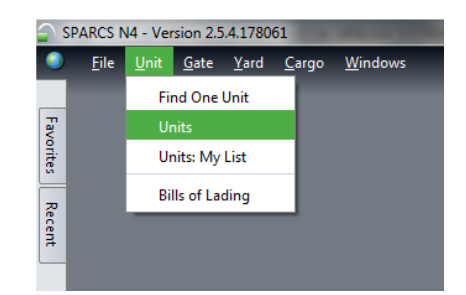

Step 2

Click *Actions* icon and select *Validate PIN for Self Assignment*.

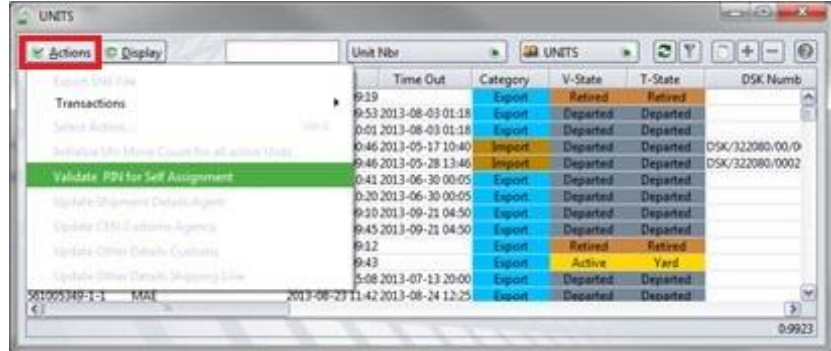

#### Step 3

In screen *Add Validate Pin Number* in field *Unit Nbr* enter the container number and in field *Agent PIN* enter the PIN received from the Shipping Line.

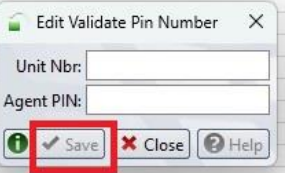

#### Please *Save* above data.

The system verifies the entered container number and PIN. If the data is correct, the system automatically assigns to the container the **code of the Freight Forwarder** e.g. NK001 from whose account the operation is performed.

Step 4

Please refresh the view for the container to be visible on *Units* list, click the two arrow icon marked red in the below screen.

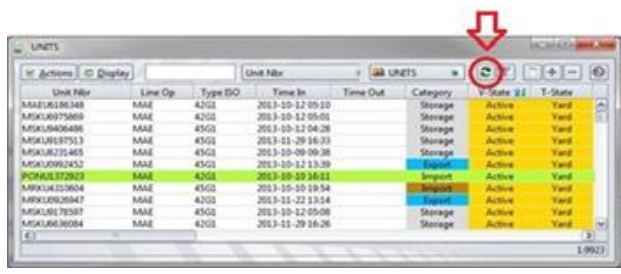

## **D:** Baltic Hub

The container card is available after double-clicking a given item on Units list or entering the container number in *Unit* tab, in *Find One Unit* (see item 4 Container Card).

#### <span id="page-17-0"></span>7.3 Picking up a full container - by rail

When picking up full containers by rail, complete in *Units* the field *Train Operator*. This option may also be completed by the Train Operator, who should be provided with PIN received from the Shipping Line.

#### <span id="page-17-1"></span>7.4 Assignment of the Customs Agent code to a container

To make the container card available to the Customs Agent in *Units* tab please right-click a given container and select *Update Shipment Details Agent*.

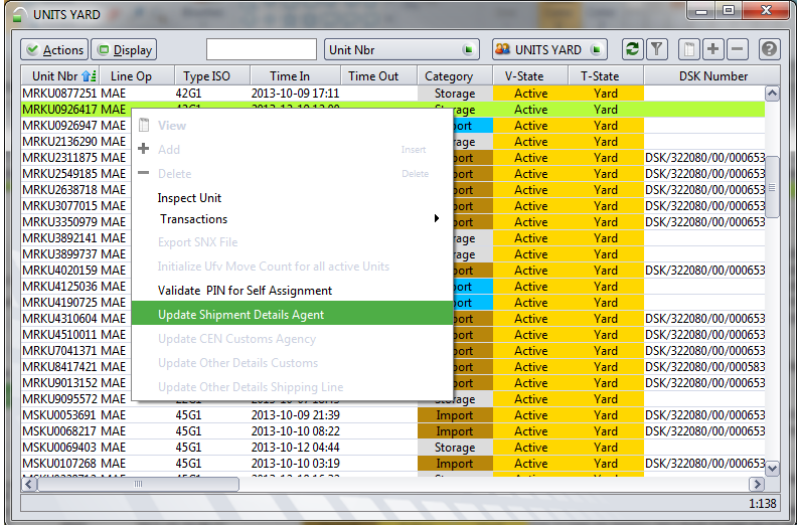

In *Agent One* field there is displayed the Forwarder code, e.g. NK001. In *Agent Two* field select the Customs Agent code, e.g. AC001.

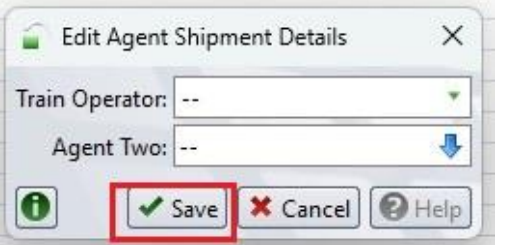

Please *Save* above data.

In case of Freight Forwarder being also a Customs Agent who wants to clear the container under the simplified procedure, the field *Agent Two* (e.g. AC001) also needs to be completed for the purpose of making the container card available to the user logging on the account of the Customs Agent.

#### <span id="page-17-2"></span>7.5 Picking up empty containers

#### <span id="page-17-3"></span>7.5.1 Picking up an empty container - by road

No system activity is required in order to pick up an empty container through the gate. The Shipping Line releases the container to the Forwarder. At the Pregate the driver has to provide the assigned booking/EDO number.

# **D:** Baltic Hub

#### <span id="page-18-0"></span>7.5.2 Picking up an empty container - by rail

When picking up an empty container for export by rail please assign the Train Operator to a given container. It is possible after prior assignment of the Forwarder code by the Shipping Line.

To assign a Train Operator, in *Units* tab please right-click a given container and select *Update Shipment Details Agent.*

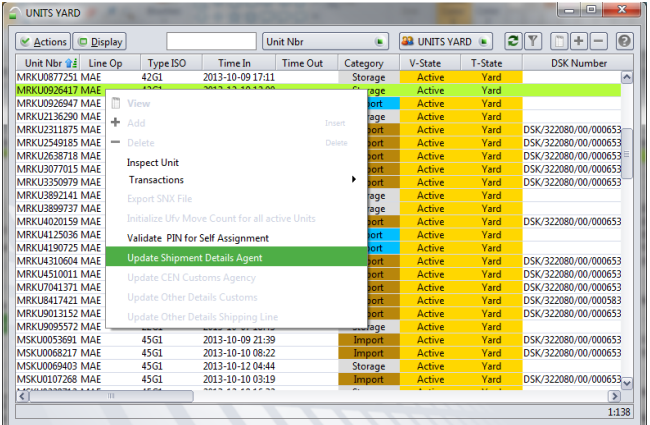

In Train Operator field select the Train Operator.

In Agent One field the Forwarder code is displayed, e.g. NK001.

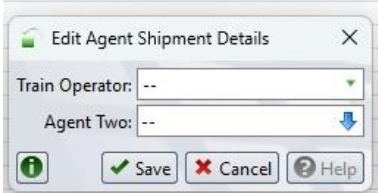

<span id="page-18-1"></span>Please *Save* above data.

7.6 Picking up general cargo

<span id="page-18-2"></span>7.6.1 Handling in relation container-warehouse-vehicle

For complete delivery notification of general cargo the following activities are required:

- Placing an order for container stripping;
- Notification of picking up the cargo combined with driver notification;

#### Step 1 In *Unit* tab choose *Units*.

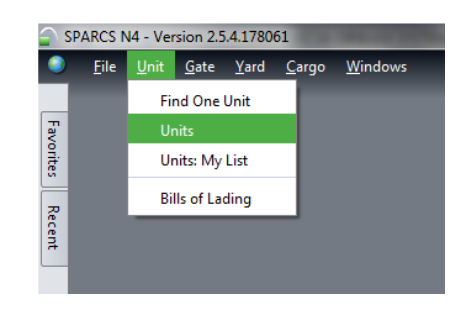

Step 2

To place an order for container stripping, right-click a given container and select *Transactions* and next *Create Service Order*.

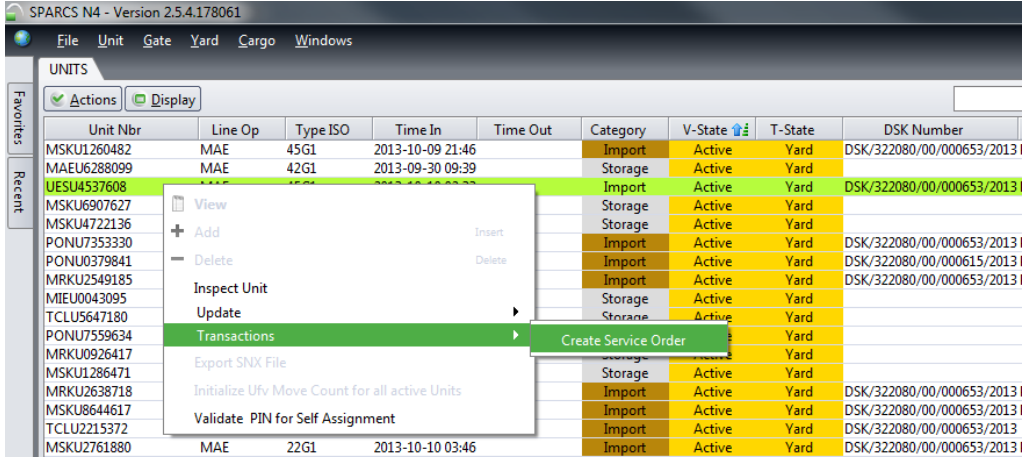

#### Step 3

In *Add Service Order* screen complete the fields as follows:

*Billing Party* – select Freight Forwarder code, e.g. NK001 (Agent);

*Order Line* – leave this field empty;

*End by Date* – enter the order performance date and hour (yyyy-mm-dd); use short-cut if applicable: +1 means the next day, +2 next, etc.;

*Notes* – enter the following data:

- cargo data: name, quantity/volume/weight of general cargo, packaging unit (boxes, pallets, etc.);
- commercial offer number, if any;
- presence of the Freight Forwarder representative or the inspection company, if any;

*Event Types* – select DCT\_CFS\_STRIP\_TO\_CFS in relation container-warehouse. By double-clicking or highlighting the option drag it to the right with the use of a single arrow.

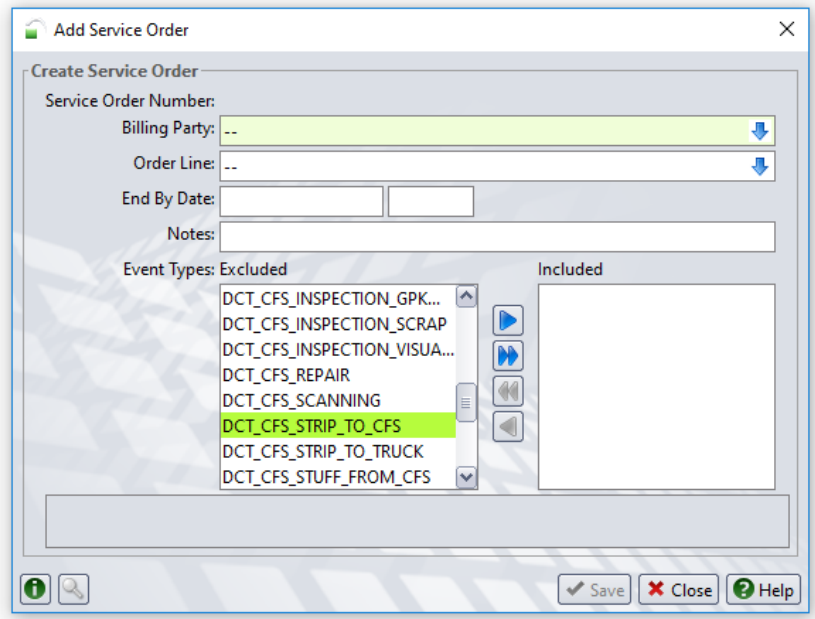

Please *Save* above data.

#### Step 4

Cargo Lot number will be created based on the bill of lading number once the container is stripped. To pick up the cargo please select *Cargo Lots* from *Cargo* tab.

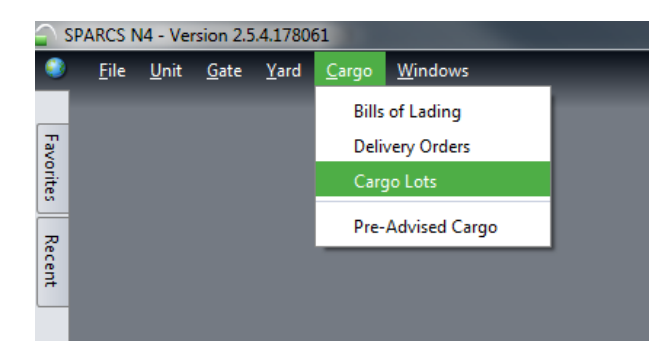

#### Step 5

To advise a driver for picking up general cargo, please right-click *Cargo Lot* and select *Create Delivery Order*.

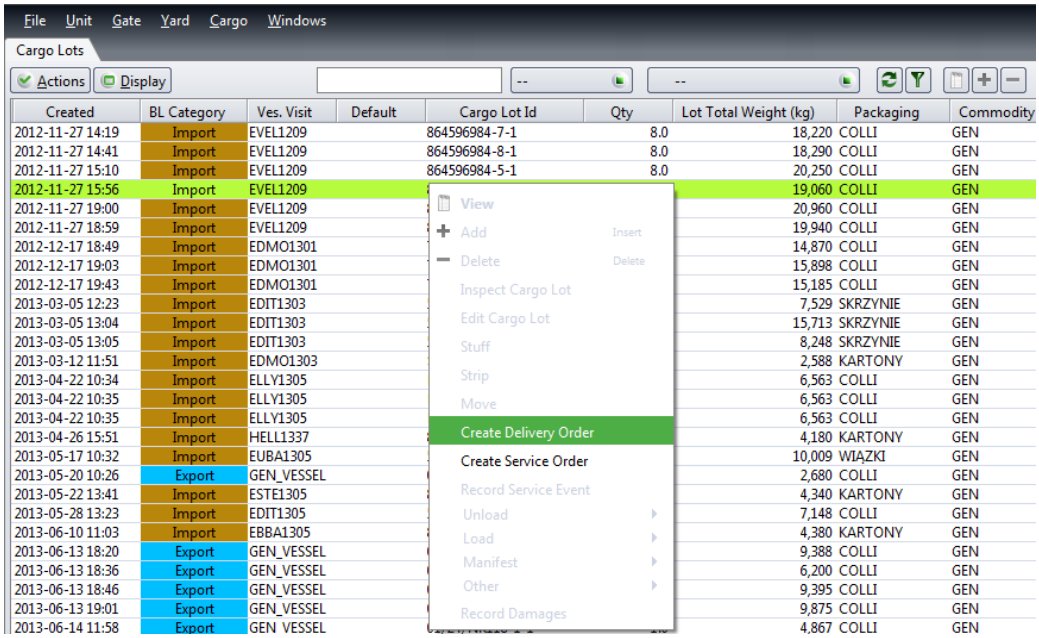

#### Step 6

In *Create Delivery Order* screen complete the fields as follows:

*Billing Party* – select Freight Forwarder code, e.g. NK001 (Agent);

*Contact Details* – leave this field empty;

*Carrier Mode* – select Truck from the list;

*Customer Reference* – leave this field empty;

*End Date* – enter the order performance date and hour (yyyy-mm-dd); use short-cut if applicable: +1 means the next day, +2 next, etc.;

*PIN* – leave this field empty;

*Quantity* – the system automatically indicates the number of cargo;

*Notes* – enter the driver's data: name and surname, identity card number, vehicle registration number and remarks, if any.

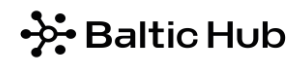

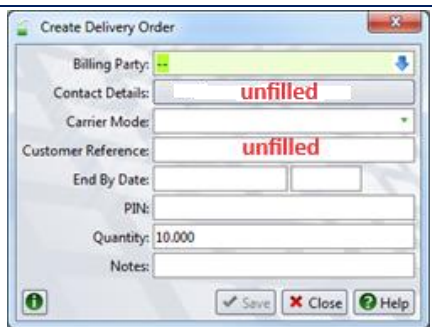

Please *Save* above data.

The number of driver's notification is visible in *Cargo Lots* tab in *Delivery Order* column the driver's notification number is visible, e.g. 55555. The driver that arrives to pick up general cargo from the warehouse is obliged to provide this number.

Moreover, the placed order is also available in *Cargo* screen *(*Cargo -> Cargo Lots -> Delivery Orders*)* after selection of *Delivery Order*. The number to be provided by the driver in the Pre-Gate may be found in *Order Nbr eg. 55555.*

#### Step 7

The list of issued orders is visible in the below screen, orders are automatically numbered by the system.

Once the order is accepted (AKCEPTACJA CFS), *End Date* column displays date and hour of planned service. The ordering party may neither cancel nor edit the order generated by NAVIS.

To change the generated order please send relevant information by e-mail to [containerservices@baltichub.com](mailto:containerservices@baltichub.com) and provide order number in the content of the e-mail.

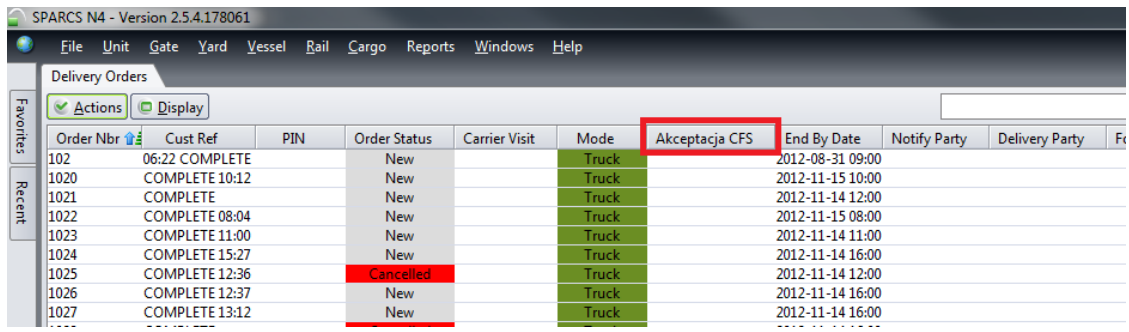

Order Status informs of the current order status, where:

*New* – new order whose performance has not begun or which is in progress;

*Completed* – the order has been completed;

*Cancelled* – the order has been cancelled, the cause is provided in Cancel Notes; a cancelled order may not be edited, in such case a new order has to be issued;

#### <span id="page-21-0"></span>7.6.2 Handling in relation container-vehicle

In case of handling in the direct relation from a container to a vehicle, steps described in item 7.6.1 have to be followed. The only difference is selection in step 3 an option *DCT\_CFS\_STRIP\_TO\_TRUCK*.

In case of handling as part of TIR carnet, in Notes screen add remark TIR CARNET.

Acceptance of an order results in creation of *Cargo Lots* in the system by the CFS planner. The ID of the general cargo is created on the basis of the B/L number of a given cargo. To advise a driver for picking up general cargo freight forwarder shoul, generate *Delivery Order*, which is possible after acceptance by the warehouse of a given *Service Order*. The acceptance of the order has to be verified in Yard tab by selecting *Service Orders*. The confirmation is visible in Notes column [AKCEPTACJA CFS].

## <span id="page-22-0"></span>**8 Orders**

To perform any activities in the warehouse, such as inspection, container stuffing, container stripping, weighing, etc. an order has to be issued in Navis system.

In case of export containers an order may only be placed after prior assignment of the Freight Forwarder's code to a given container by the Shipping Line.

In case of import containers an order may be placed after assignment PIN by the Freight Forwarder to a given container (see item 7.2).

#### <span id="page-22-1"></span>8.1 Inspection order

Information how to generate a container inspection order to be carried out by UC (The Customs Office), IGDR, SANEPID, WIORIN, WIJHARS.

Step 1 In Unit tab choose Units.

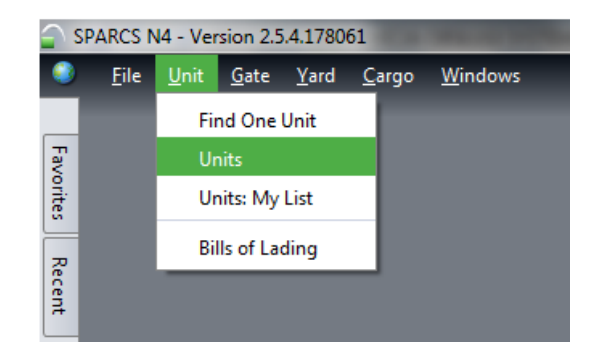

Step 2

Right-click a given container nbr and select *Transactions*, and next *Create Service Order*.

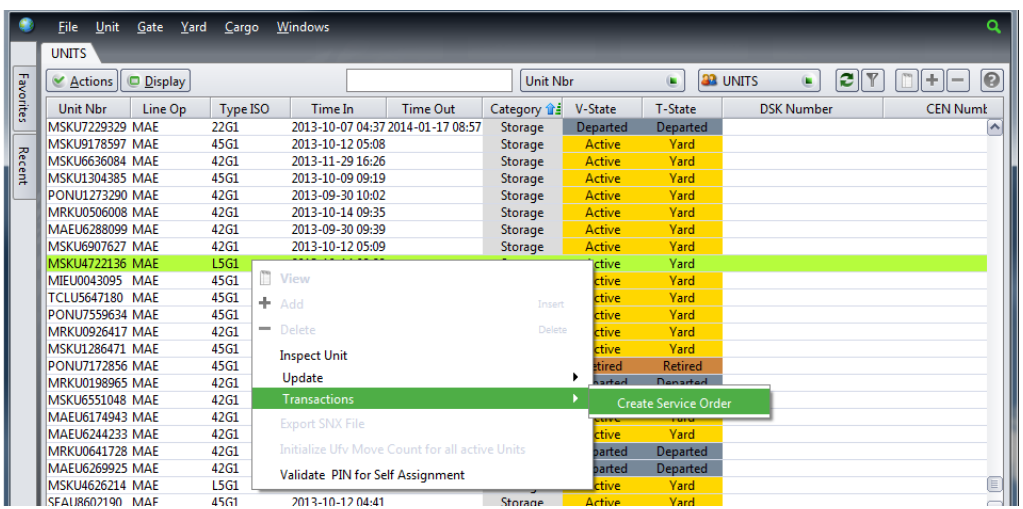

#### Step 3

In *Add Service Order* screen complete the fields as follows:

*Billing Party* – select Freight Forwarder code, e.g. NK001 (Agent); *Order Line* – leave this field empty;

*End Date* – enter the order performance date and hour (yyyy-mm-dd); use short-cut if applicable: +1 means the next day, +2 next, etc.;

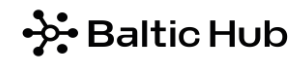

*Notes* – enter the following data:

- inspection type, e.g. UC, SANEPID, IGDR, WIORIN, WIJHARS;
- cargo data: kind of cargo, quantity/volume/weight of general cargo, packaging unit;
- presence of the Freight Forwarder or the inspection company, if any.

*Event Types* – depending on the scope of inspection recommended by a given service, select as appropriate: DCT\_CFS\_INSPECTION<200kg, DCT\_CFS\_INSPECTION\_50% or DCT\_CFS\_INSPECTION\_100%. By double-clicking or highlighting the option drag it to the right with the use of a single arrow.

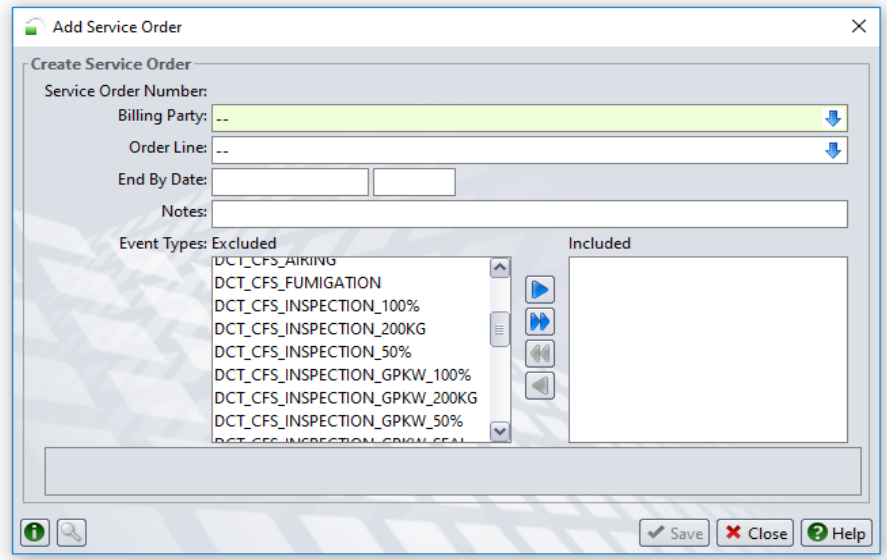

Please *Save* above data.

In case of other inspection types, select the following options in field Event Types e.g: DCT\_CFS\_INSPECTION\_GPKW<200kg, DCT\_CFS\_INSPECTION\_GPKW\_50% or DCT\_CFS\_INSPECTION\_GPKW\_100% – veterinary inspection; DCT\_CFS\_SCANNING – container scanning; DCT\_CFS\_INSPECTION\_SCRAP – scrap metal inspection; DCT\_CFS\_INSPECTION\_VISUAL\_CONTAINER – visual inspection of the container condition, closing door, cargo

lashing, etc.

<span id="page-23-0"></span>The status of sent orders may be monitored in *Yard* tab by selecting *Service Orders*.

#### 8.2 Weighing order

Information how to generate a container weighing order.

Step 1 In *Unit* tab choose *Units*.

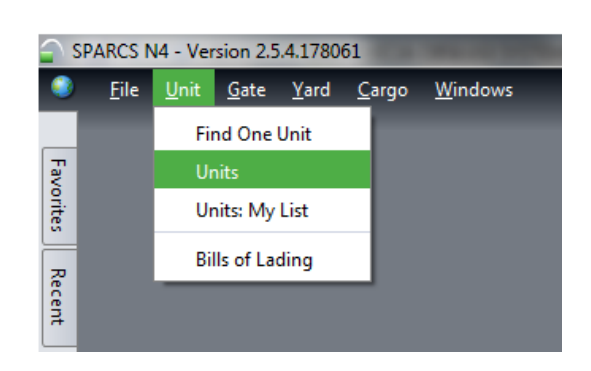

#### Step 2

Right-click a given container and select *Transactions*, and next *Create Service Order*.

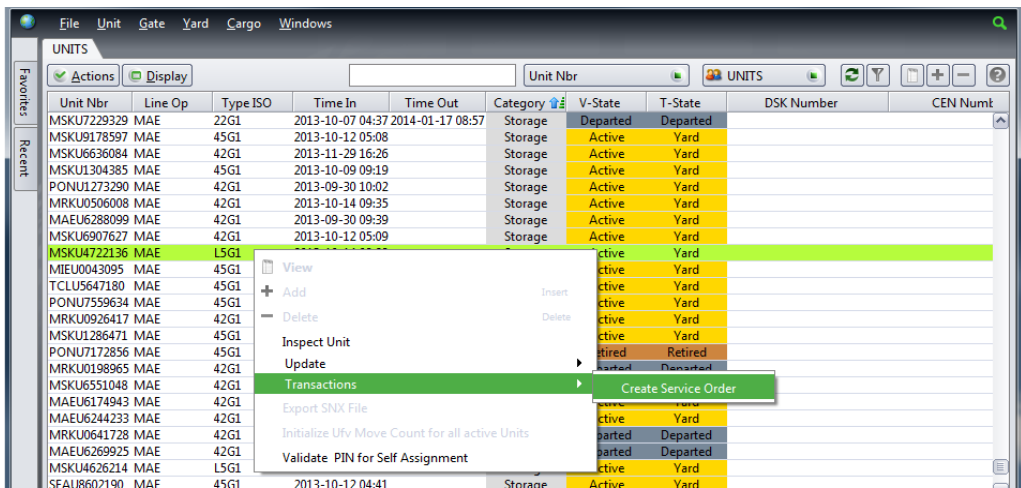

#### Step 3

In *Add Service Order* screen complete the fields as follows:

*Billing Party* – select Freight Forwarder code, e.g. NK001 (Agent);

*Order Line* – leave this field empty;

*End Date* – enter the order performance date and hour (yyyy-mm-dd); use short-cut if applicable: +1 means the next day, +2 next, etc.; in case of weighing container from road/rail it is possible to issue an order for the current day, before driver's arrival;

*Notes* – enter the e-mail address to which the weight tickets are to be sent;

*Event Types* – select DCT\_WEIGHING\_ROAD, DCT\_WEIGHING\_RAIL, DCT\_WEIGHING\_CFS (after stuffing at CFS), DCT\_WEIGHING\_FROM\_YARD. By double-clicking or highlighting the option drag it to the right with the use of a single arrow.

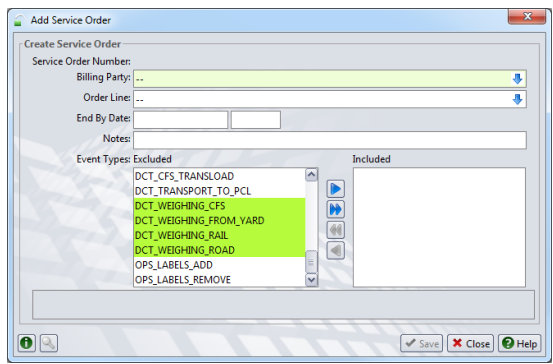

#### Please *Save* above data.

The status of sent orders may be monitored in *Yard* tab by selecting *Service Orders*.

#### <span id="page-24-0"></span>8.3 General cargo order

To issue an order regarding general cargo stored at warehouse, follow these instruction.

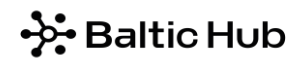

Step 1 In *Cargo* tab select *Cargo Lots*.

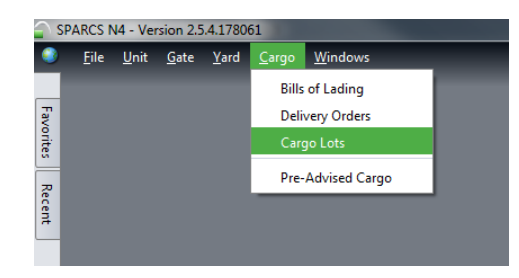

Step 2

Right-click the selected general cargo and choose *Create Service Order* option.

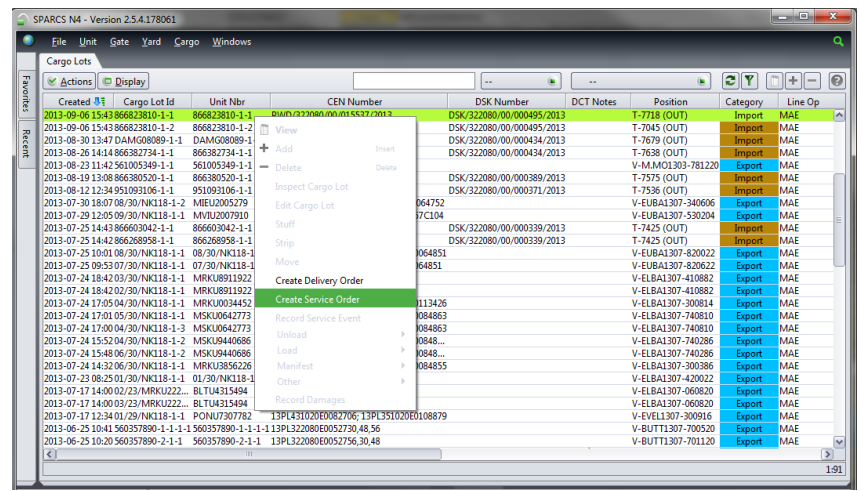

Step 3

In *Add Service Order* screen complete the fields as follows:

*Unit Number* – leave this field empty;

*Event Types* – select order type, e.g. DCT\_CARGO PALLETIZING;

*Billing Party* – select Freight Forwarder code, e.g. NK001 (Agent);

*End by Date* – enter the order performance date and hour (yyyy-mm-dd); use short-cut if applicable: +1 means the next day, +2 next, etc.;

*Notes* – provide order details.

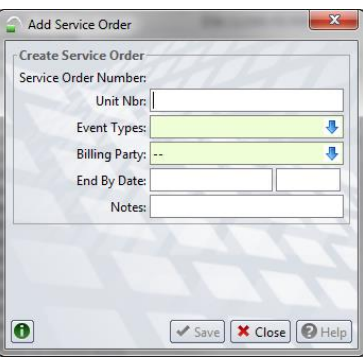

Please *Save* above data.

The status of sent orders may be monitored in *Yard* tab by selecting *Service Orders*.

## <span id="page-26-0"></span>**9 Link to instructional videos**

Below there is a link to a website containing short instructional videos presenting the basic activities in Navis:

#### <span id="page-26-1"></span>https://baltichub.com/dla-klienta/navis

## **10 Glossary**

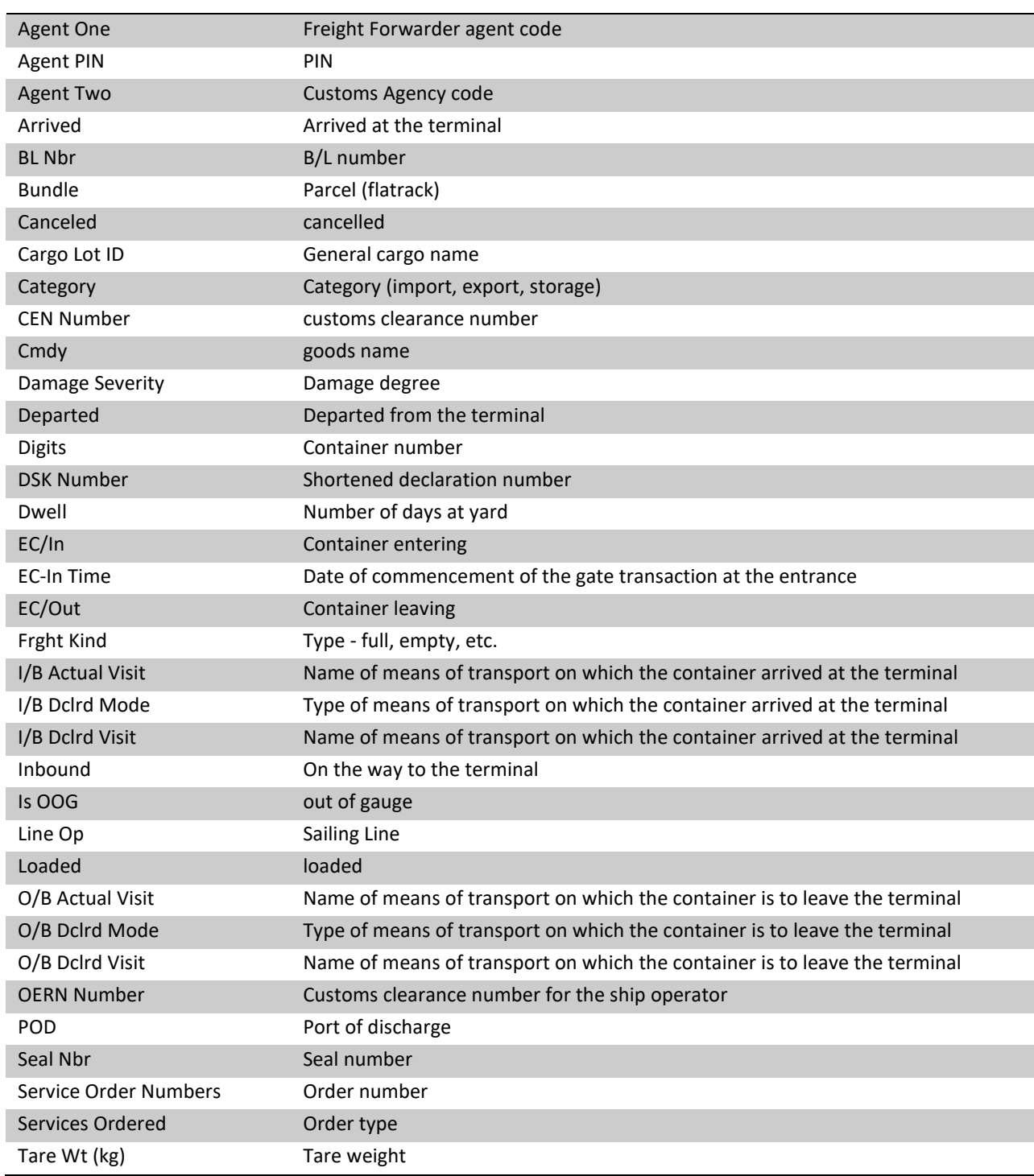

# ☆Baltic Hub

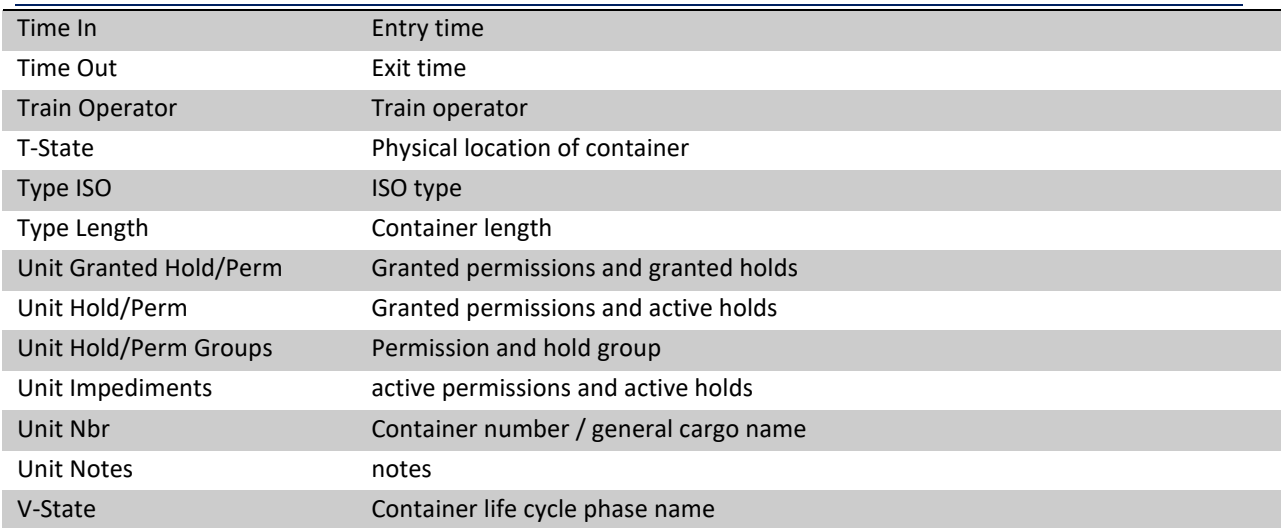

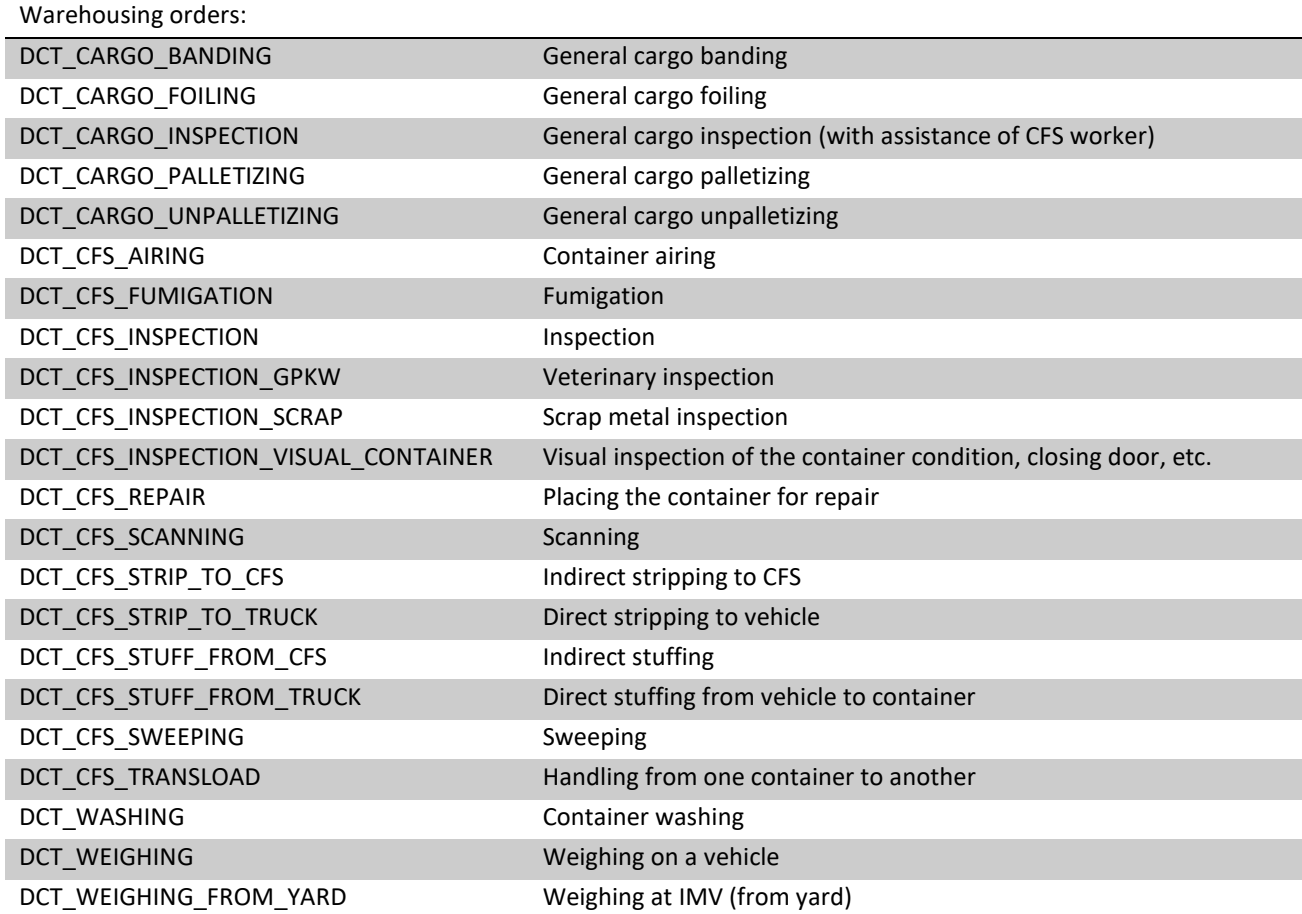

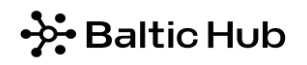

## <span id="page-28-0"></span>**11 Data transfer to Excel**

#### Step 1

Tick the selected containers.

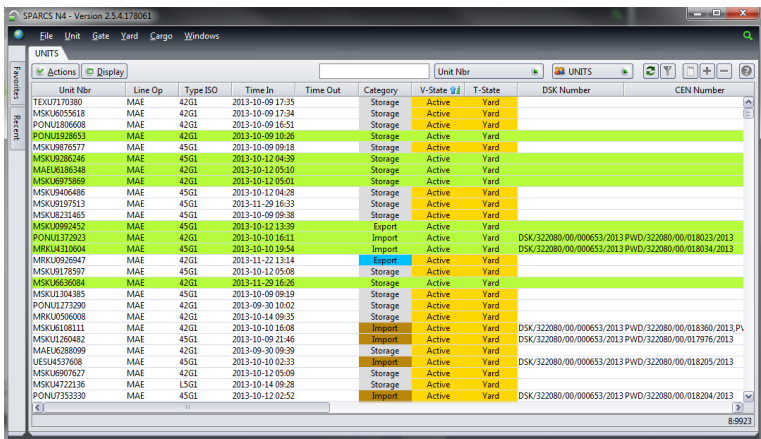

#### Step 2

In *Display* screen select Export to Excel.

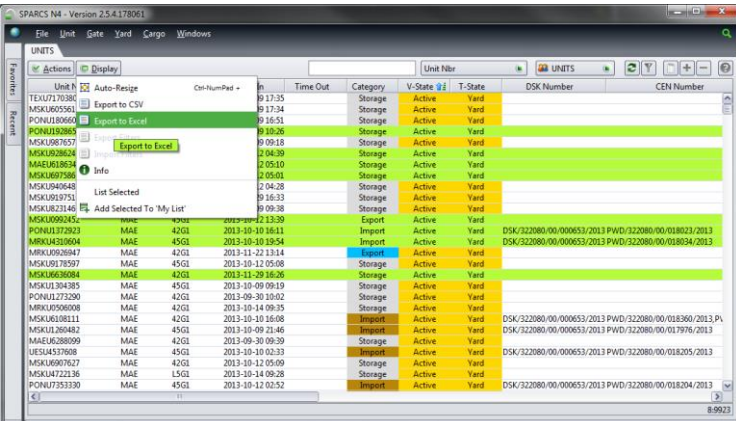

#### Step 3

Select *All* – all from the list, or *Selected* – ticked on the list.

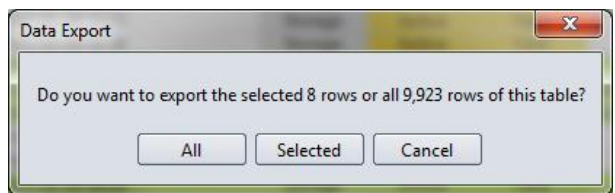

#### Step 4

In the displayed screen select the location you want to save the information. Selected containers will be saved in Excel format.

If you have any questions or doubts, do not hesitate to contact the Customer Service Department by e-mail or phone:

[customerservice@baltichub.com](mailto:customerservice@baltichub.com) 58 737 63 18